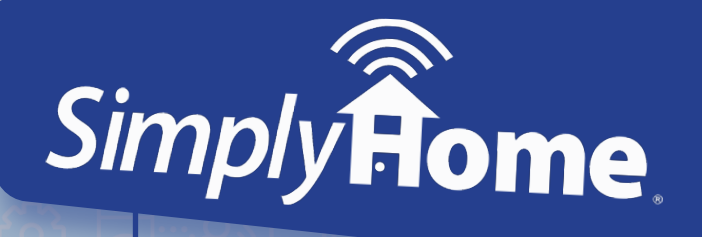

# New User Confirmation Instructions New User Confirmation Instructions

1 2 3

Congratulations on joining the *Simply*Home community! The first step in using your new *Simply*Home service is to verify your email and cell phone number in our system. To do so, please follow the instructions below.

Before logging in, you must create your password by clicking on the "Create or Reset your Password" link on the login page. Remember me

 $\Box$ 

**Create or Reset your Password** Didn't receive confirmation instructions?

On the following page, enter your email address, then click "Submit". Forgot your password? .<br>Enter your email address and check you<br>inbox for a link to reset your password.

Email

**Confirm your Account**

**Reset your Password**

**Verify your Cell Number**

ell Ph<br>'erifiec

# Confirm your Account

1

You will receive another email, with a reset password link. Click on this link, and type a password of your choosing. Type the password

2 Click on "Confirm my Account" in your "Confirmation Instructions" email.

again to confirm. Then, select "Change my password".

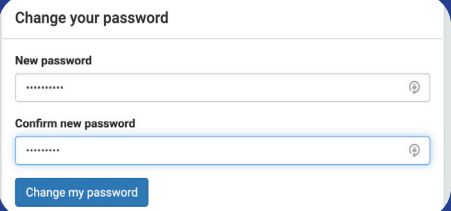

4. Once confirmed, your phone will receive a text message with a token you will need to verify your mobile number.

> • After successfully entering your new password, you will be taken to the *Simply*Home Dashboard.

## Verify your Cell Number

#### Reset your Password

Log In

Check your email account provided to *Simply*Home for an email with the subject line "Confirmation Instructions".

*• If you can not locate this email: Navigate to* 

2 Until your mobile number has been verified, you will be asked to do so after each login via a pop-up box. Enter the token texted to you in the pop-up's "Verification Token" box, and click "Verify".

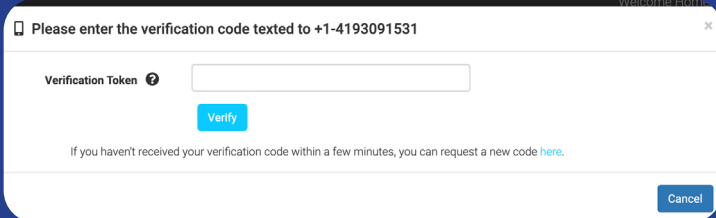

*https://portal.simplyhomeapp.com and select "Didn't receive confirmation instructions?". Enter your email and click the "Resend Confirmation Instructions" button to have the email sent to you again.*

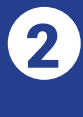

3 Once successfully verified, you will see a green message stating "Your mobile number is successfully verified".

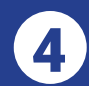

You will be directed to the *simplyhomeapp.com* 3 login page, and you should get a confirmation at the top of the page, noting your account has been confirmed.

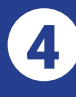

**4.** If your verification does not work for any reason, you can generate a new token by clicking the link provided in the pop-up once you log in, or by selecting the "Re-generate Verification Token" button from the Profile screen. A new token will be sent by text message to your phone.

## Your account setup is now complete!

• Until your mobile number has been verified, you will be asked to do so after each login.

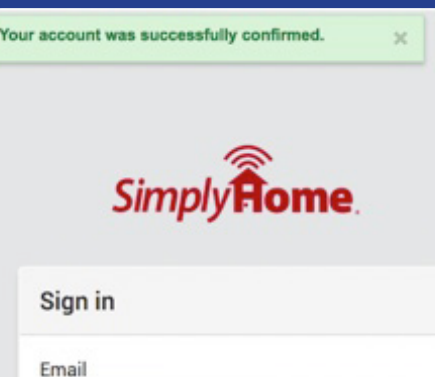

During your user setup by *Simply*Home, you should have received a mobile number verification token by text message to your phone. Locate this verification token (Note: you can regenerate this if not found or if it has been more than 24 hours since the initial text was sent).

• If you accidentally close this pop-up without verifying your number, select the "Profile" option from the top right menu dropdown, and complete verification in the "Verify Your Registered Mobile Number" section. You can also get the pop-up to reappear by logging out and logging back in again.

You are ready to use the *Simply*Home portal. Your credentials are the same for both, the website and the mobile app. The app can be downloaded by searching your app store for "*Simply*Home Responder App".

#### Need Assistance? **Call 1(877)684-3581**

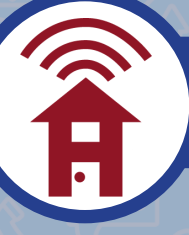

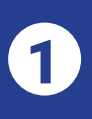

1

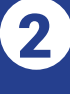

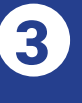